# **Foto's van de camera opslaan op de computer**

Aangezien iedere groep nu een eigen digitale camera heeft is een handleiding voor het opslaan van de foto's op de computer ook wel makkelijk. Hier kunt u precies lezen welke handelingen u moet verrichten om op de juiste manier de foto's op te slaan.

#### **Het aansluiten van de camera op de computer**

Voor het aansluiten van de camera op de computer verwijs ik u door naar de gebruikershandleiding van de camera. Deze is te vinden in het doosje van de camera of is op de S-Schijf in de map "HANDLEIDINGEN". De bestandsnaam van deze handleiding is "Handleiding Samsung Digimax S600".

Als de camera is aangesloten op de computer en herkent wordt is het de bedoelding dat wij de foto's op de computer gaan zetten.

Hier komen een aantal belangrijke stappen bij kijken.

*Mededeling: Aangezien de back-up van de server op zijn limiet zit en hierover eerder een melding geweest, is het belangrijk dat de foto's NIET op de P of S-schijf worden opgeslagen. Er is hiervoor een aparte schijf beschikbaar gesteld. Deze schijf wordt dan ook niet meegenomen in de back-up. Hiervoor bent u zelf verantwoordelijk. U kunt heel makkelijk een back-up van uw foto's maken op een USB-memoriestick.*

## **Stap 1:**

Als u de camera op de computer heeft aangesloten en de camera heeft aangezet, krijgt u het volgende scherm te zien.

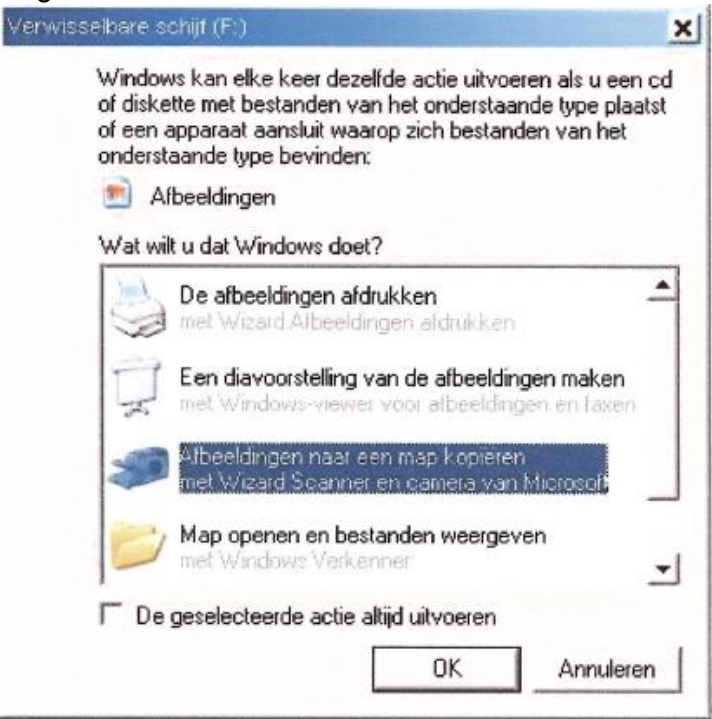

Hier selecteert u de optie "Afbeeldingen naar een map kopiëren" en u klik vervolgens op "OK".

## **Stap 2:**

U krijgt nu de wizard Scanner en camera in beeld. U klik op "Volgende" om naar het volgende scherm te gaan.

Hier ziet u alle foto's op de camera. Alle foto's zijn standaard geselecteerd met een vinkje in de linkerbovenhoek van iedere foto.

U kunt eventueel bepaalde foto's uitvinken die u niet mee wilt verplaatsen naar de computer. Als hiermee klaar bent klikt u op "Volgende".

#### **Stap 3:**

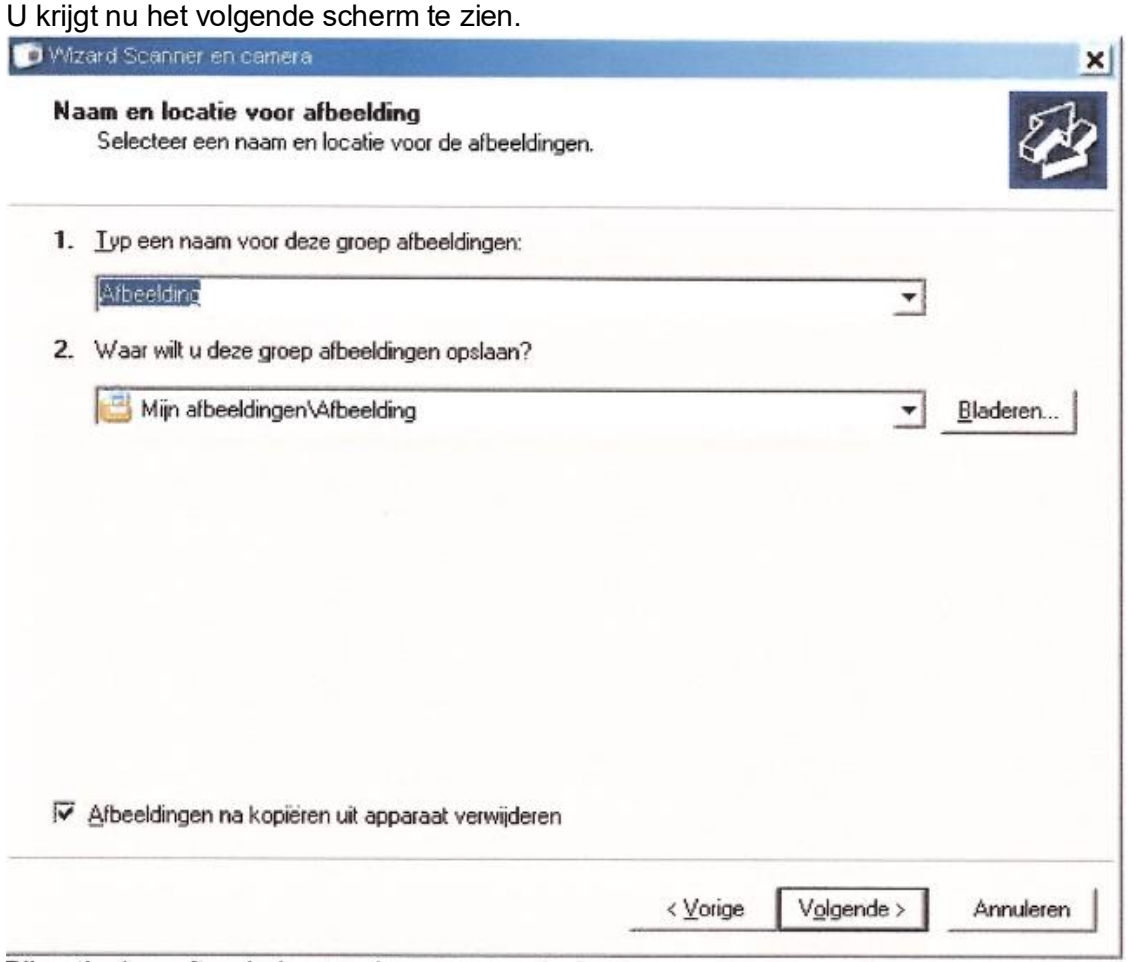

Bij optie 1 geeft u de bestandsnaam van de foto's aan. De foto's krijgen dan deze naam en krijgen automatisch de toevoeging " 001, 002, etc".

## **Stap 4:**

Als u de gewenste naam opgegeven heeft moet u bij optie 2 de juiste locatie voor de foto's nog opgeven.

Hiervoor klikt u op "Bladeren" en u krijgt een navigatie schermpje.

Als u dit scherm heeft schuift u de scroll-balk naar boven. Hier ziet u nu "Deze computer" staan met het volgende tekentje ervoor  $\mathbb{H}$ , klik hier eenmaal op.

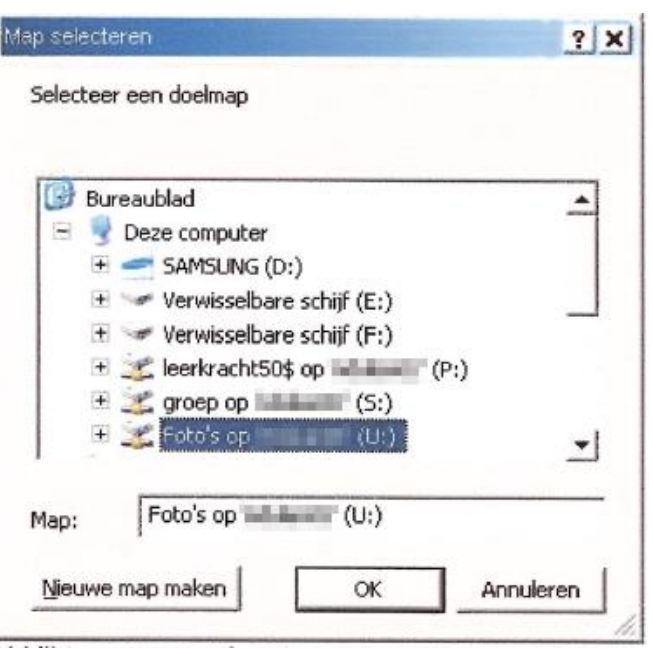

U klikt eenmaal op het  $\overline{H}$  tekentie voor "Foto's op 'xxxxxxXX'(U:).

Hier krijgt u nu een reeks met mappen te zien die op deze schijf aanwezig zijn. Hier klikt u op gewenste map, vervolgens klikt u nogmaals op juiste map en daarna klikt u eenmaal op "Nieuwe map maken" en kunt gelijkt de nieuwe map een naam geven. Mocht het zijn dat deze map niet actief is om een naam in te voeren. Klikt u deze map eenmaal aan en drukt u op de "F2" toets op het toetsenbord en begint u gelijk met het invoeren van de nieuwe naam van de map.

Als u dit gedaan heeft klikt u op "OK".

# **Stap 5:**

Nu moet u in dit scherm nog het vinkje zetten bij "Afbeeldingen na kopiëren uit apparaat verwijderen".

Met deze optie worden de foto's uit de camera verwijderd op het moment dat deze op de computer zijn geplaats. Hiermee voorkomt u dat het geheugen op de camera vol raakt en u geen foto's meer kunt maken.

Nu klikt u op "Volgende".

# **Stap 6**

De foto's worden nu naar de juiste map gekopieerd. Dit kan even duren.

Als dit voltooid is krijgt u een scherm te zien waar u de vraag krijgt wat u wilt doen.

U kiest hier voor de standaard geselecteerde optie "Geen van beide. Ik ben klaar met deze afbeeldingen.: .

Nogmaals klikt u op "Volgende" en daarna op "Voltooien".

Nu krijgt u de map te zien waar de foto's neer gezet zijn.

Mocht u een foto willen bewerken. Kunt u het beste deze kopiëren van de Foto-schijf naar uw persoonlijke schijf (P-schijf).

Alstublieft zorg ervoor dat er niet al te veel foto's op de P of S-schijf komen. Dit gaat problemen geven met de back-up, maakt zoveel mogelijk gebruik van de Foto-schijf!

Heeft u nog vragen? Neem dan contact op met de auteur.